# GIMP Tutorial

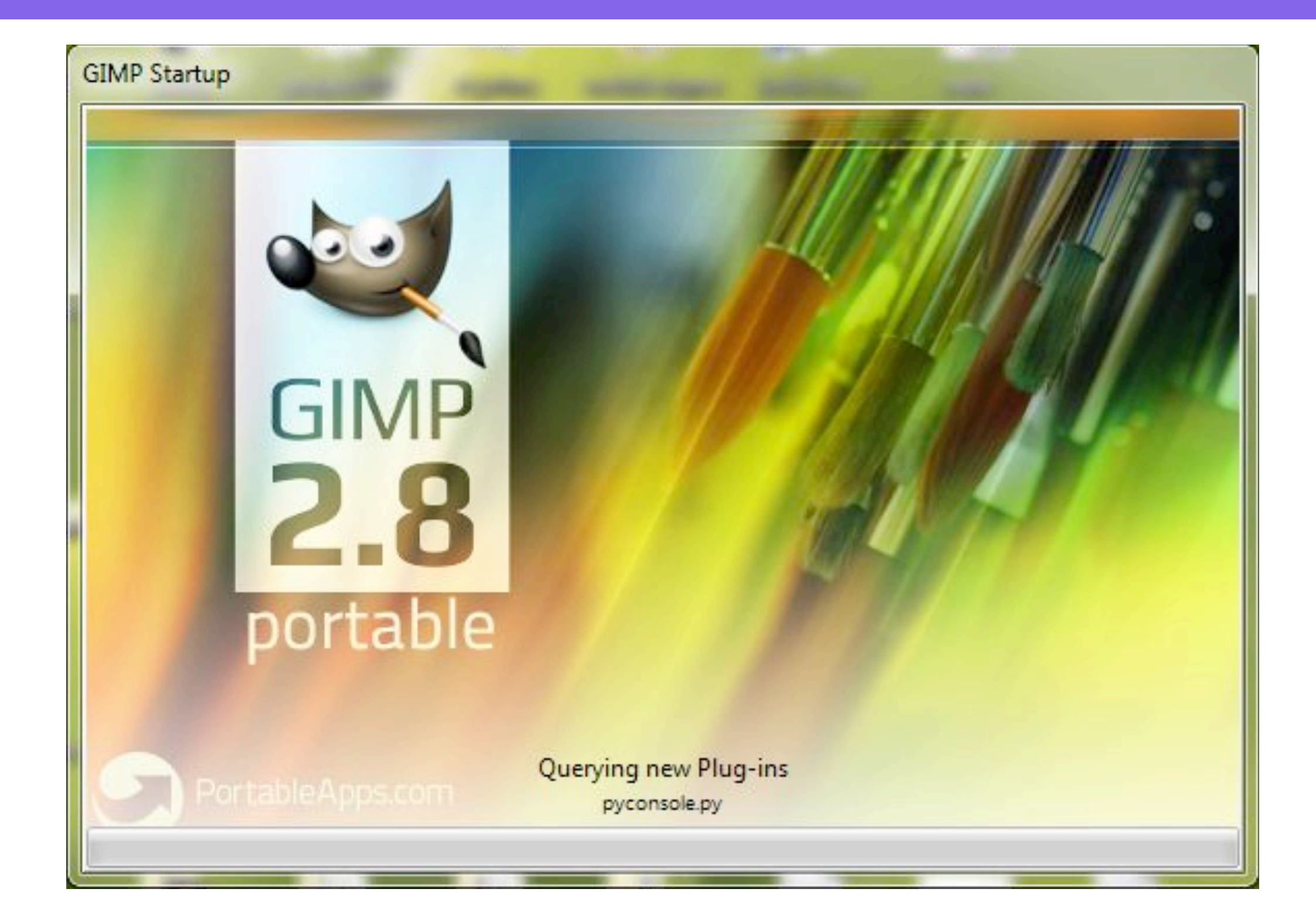

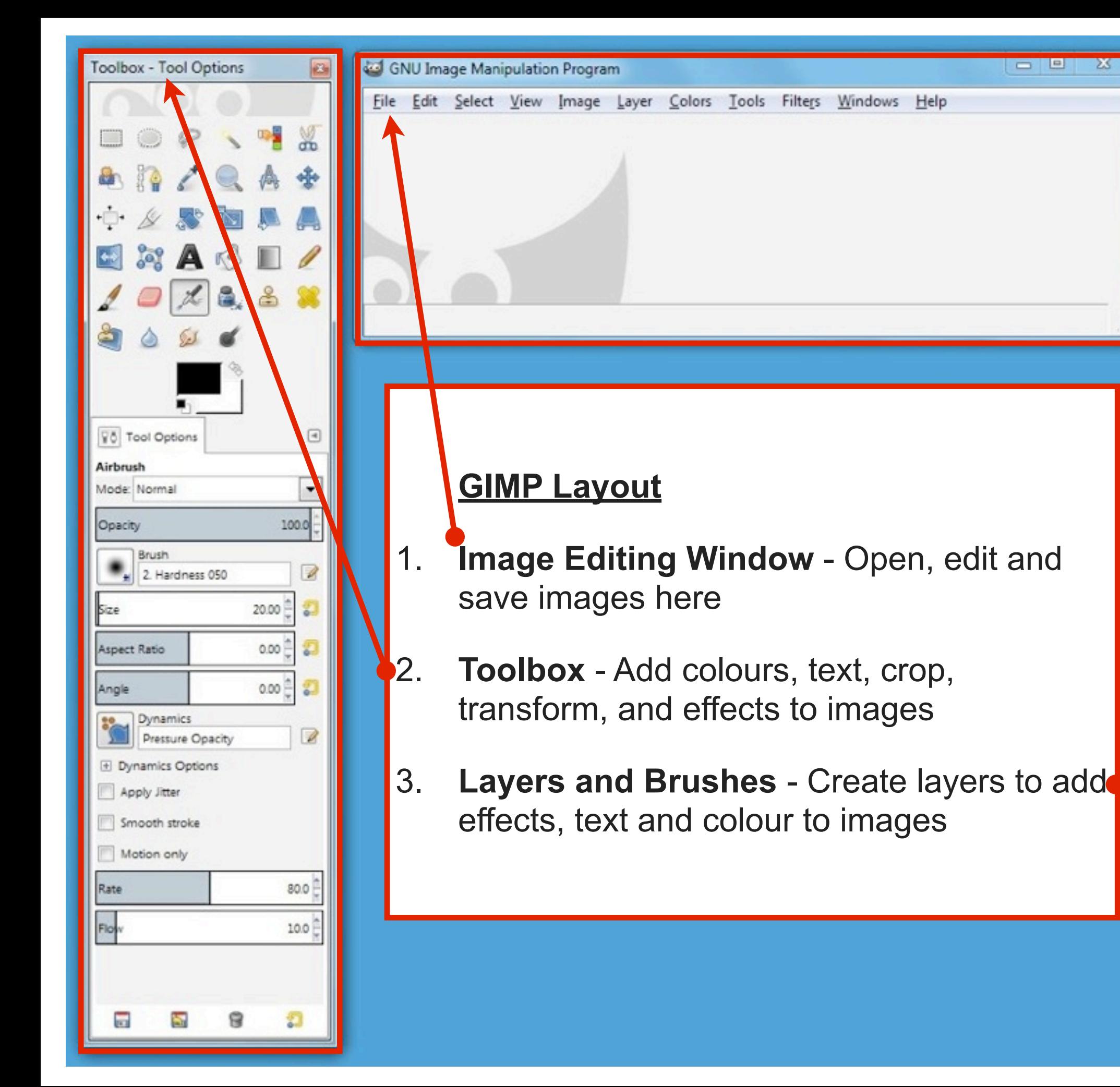

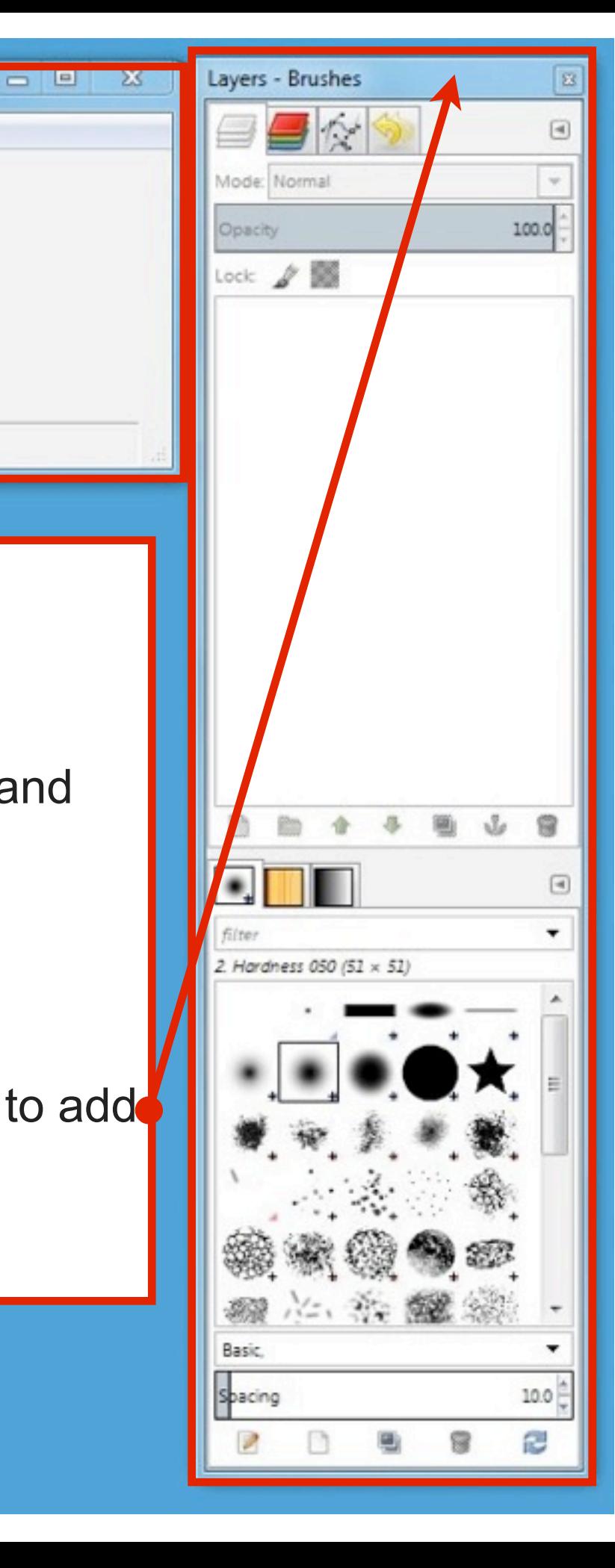

### Create a new image for your Wordpress Header select File - New

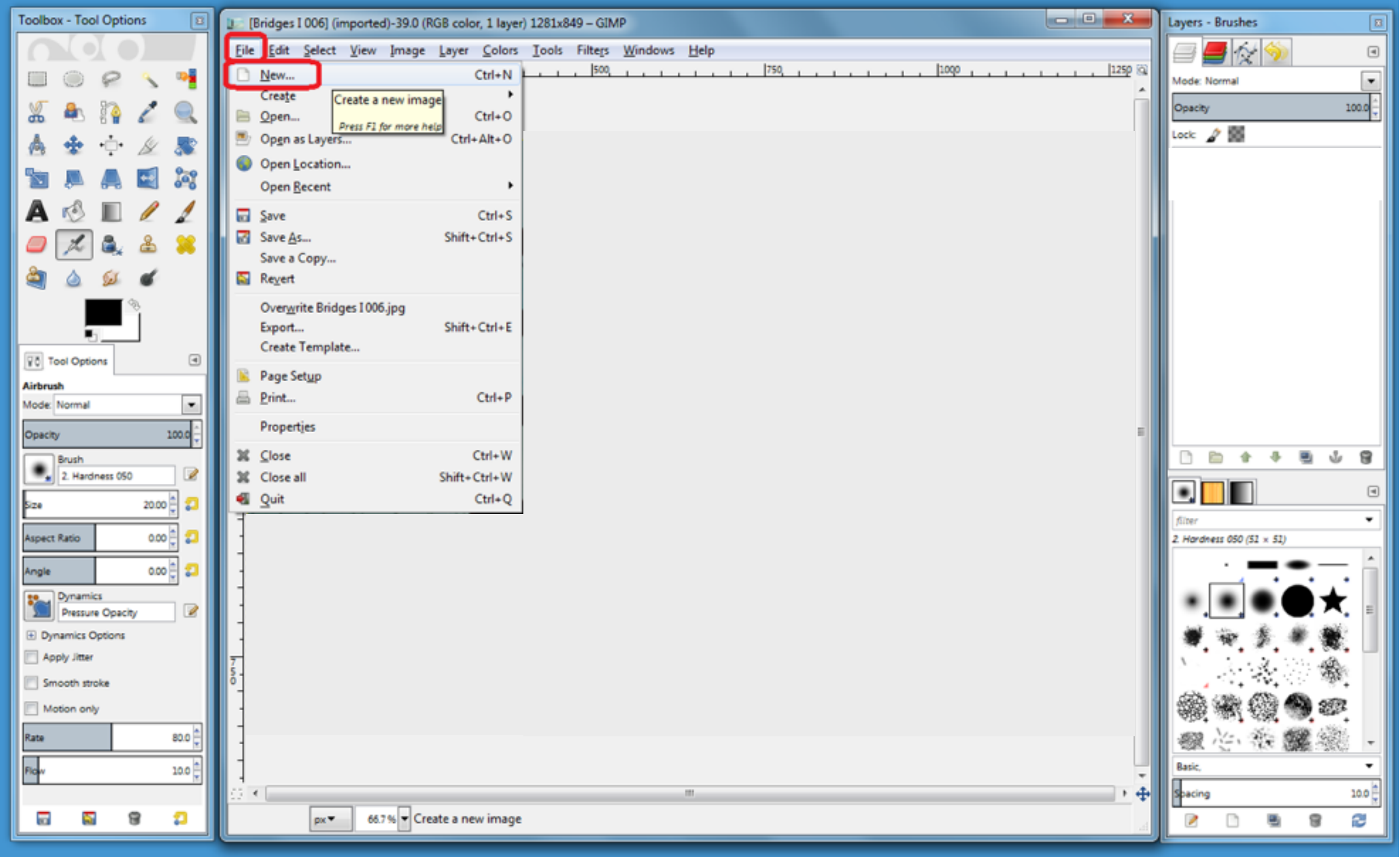

### Enter a width : 1000px and height : 188px Select Ok to create the image file

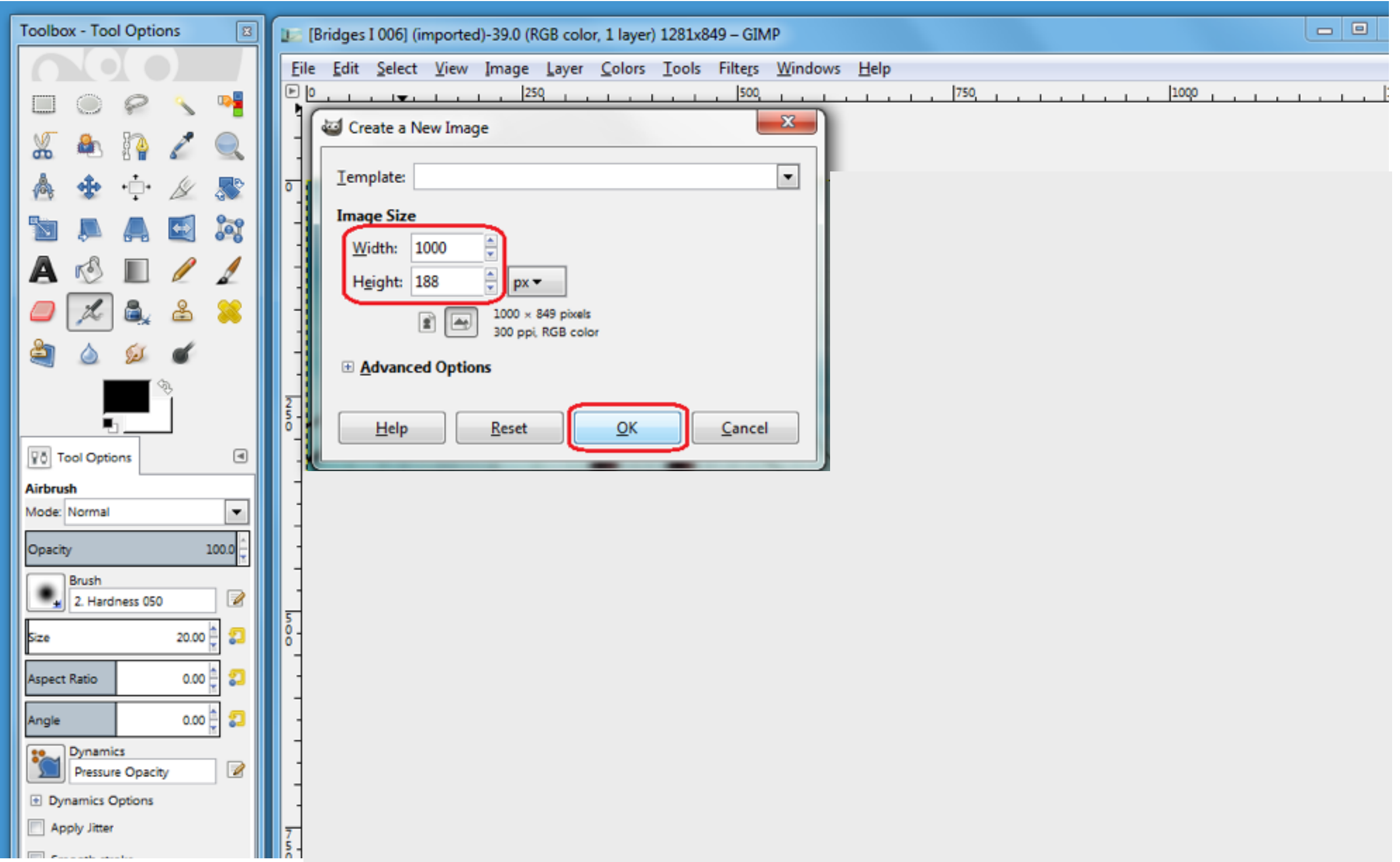

# Select Advanced Options

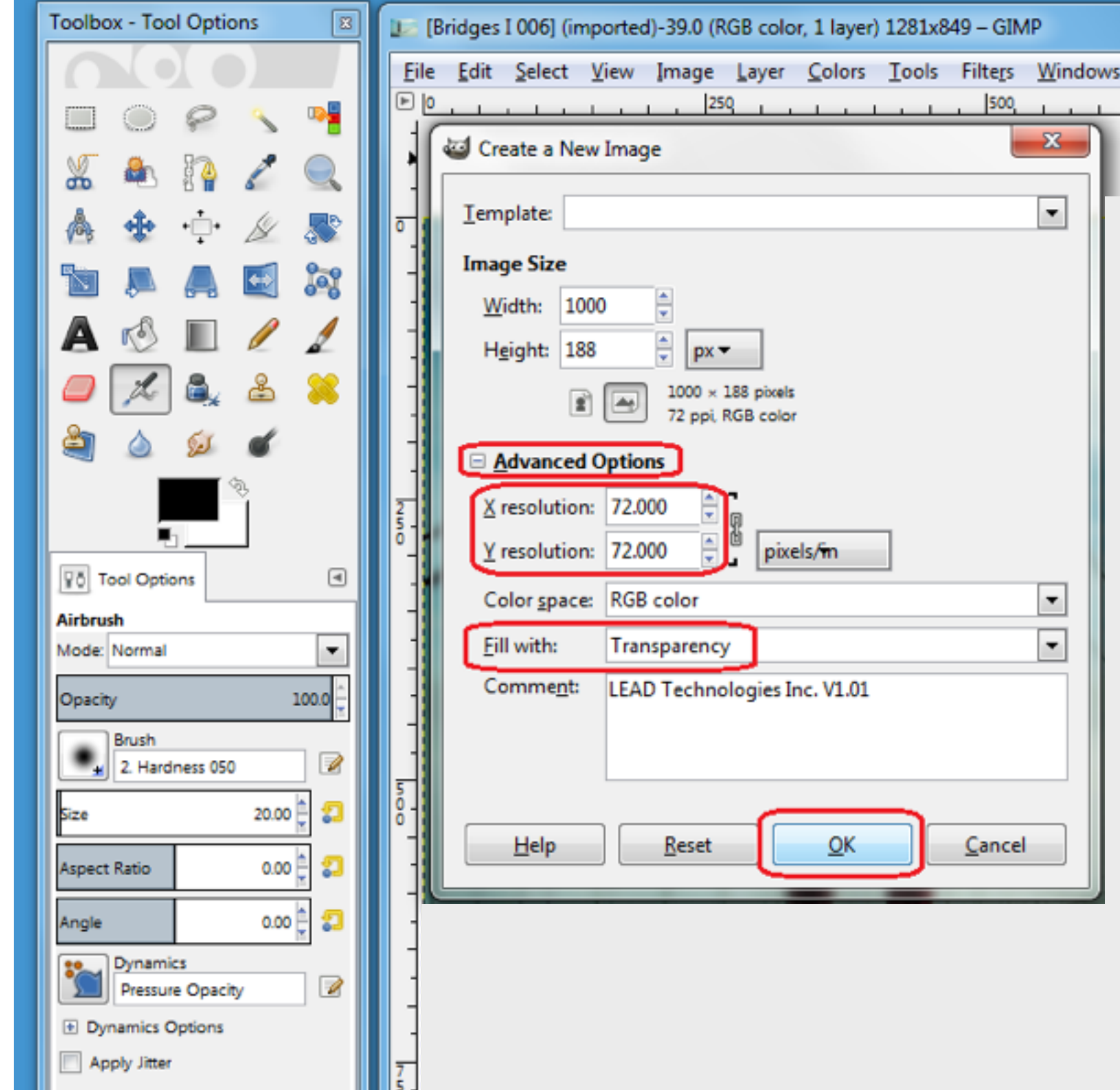

Smooth stroke

**1100** 

#### **ADVANCED OPTIONS**

- 1. Change the **X** and **Y resolution** to **72**
- 2. In the **Fill with:** section, select **Transparency**
- 3. Select **OK** to Create the New Image

### The image opens in the image editing window

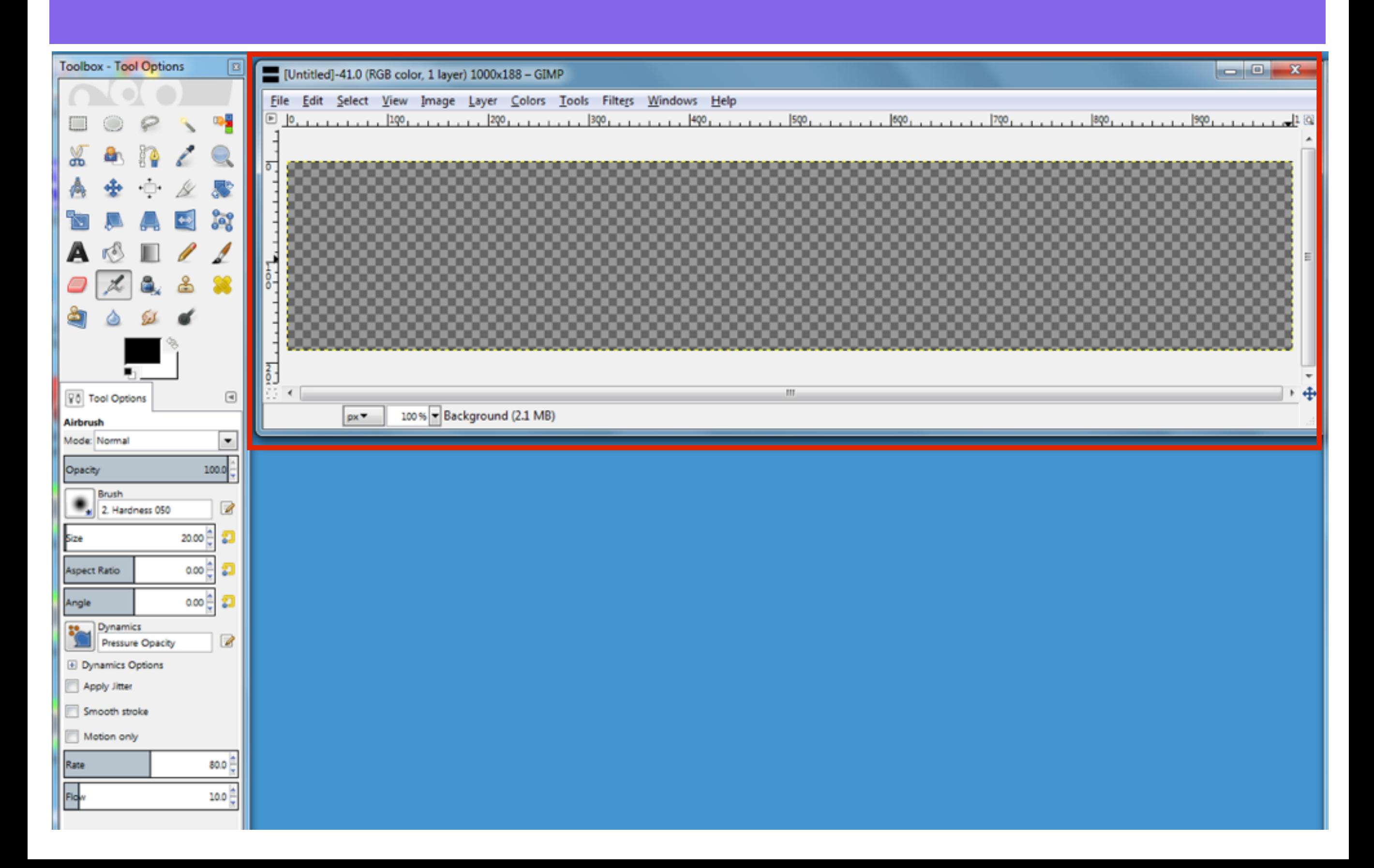

# Create a new layer by selecting the New Layer icon in the Layers panel

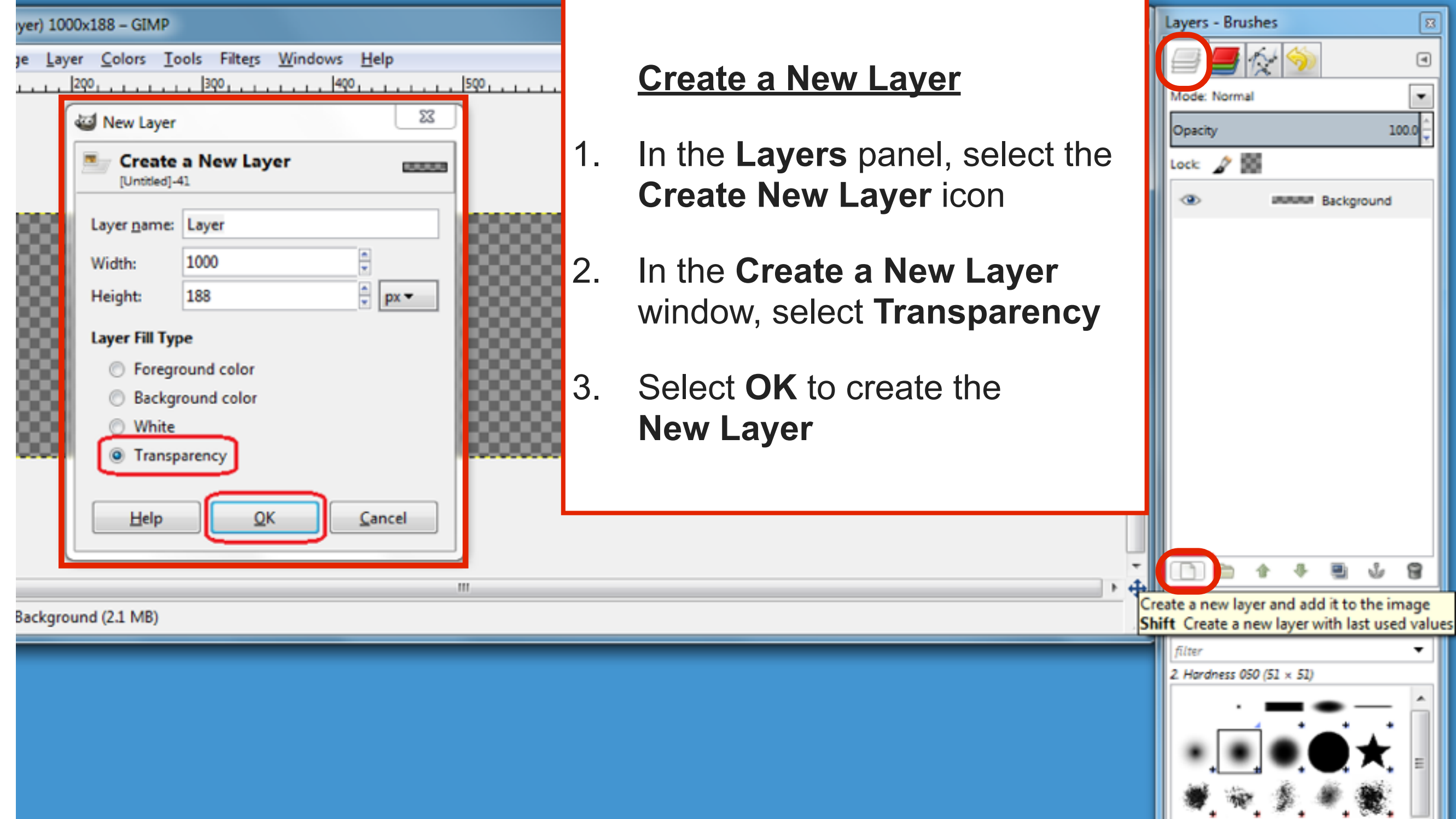

### The New Layer appears above the first layer in the Layers panel

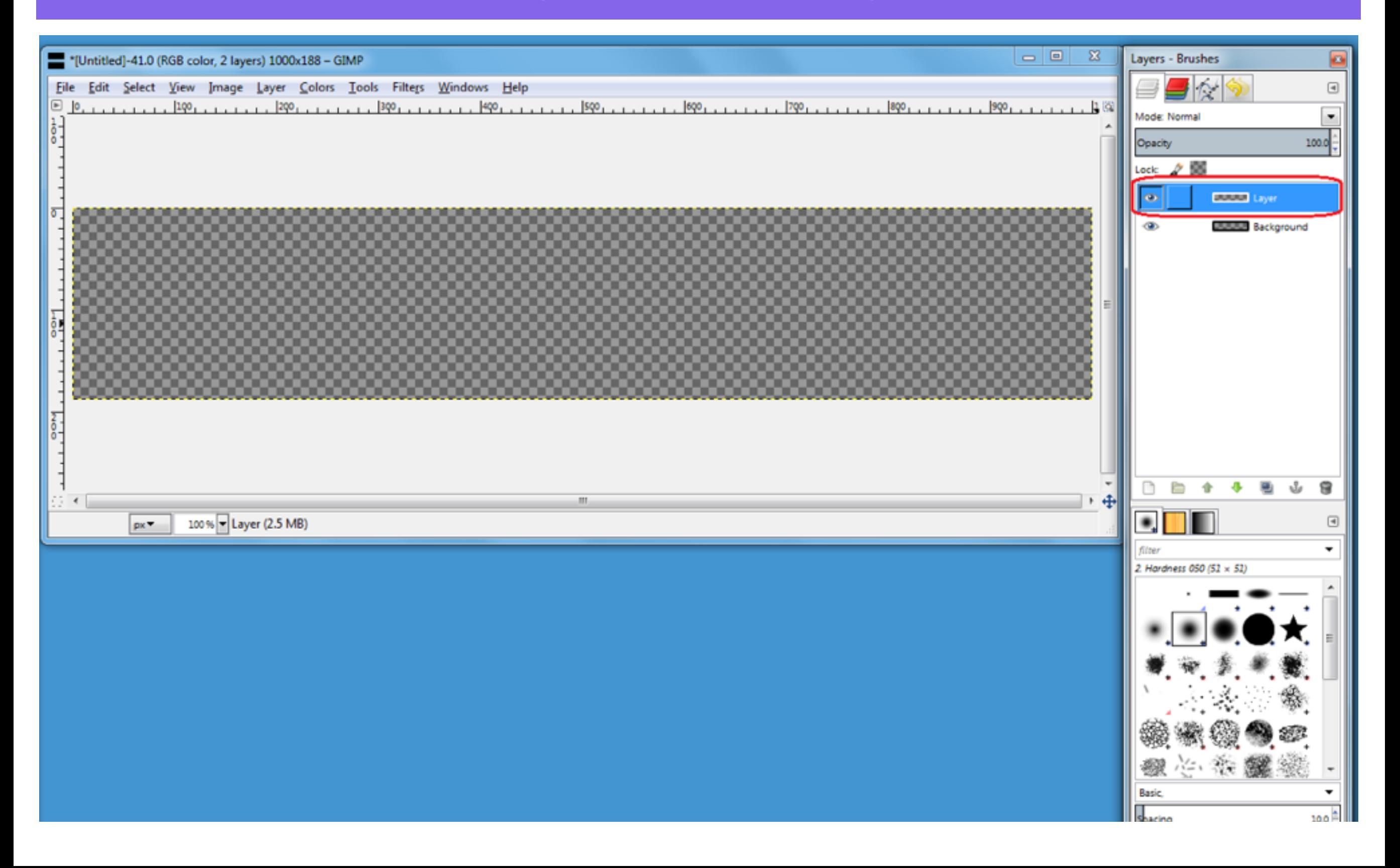

### Open an image to copy

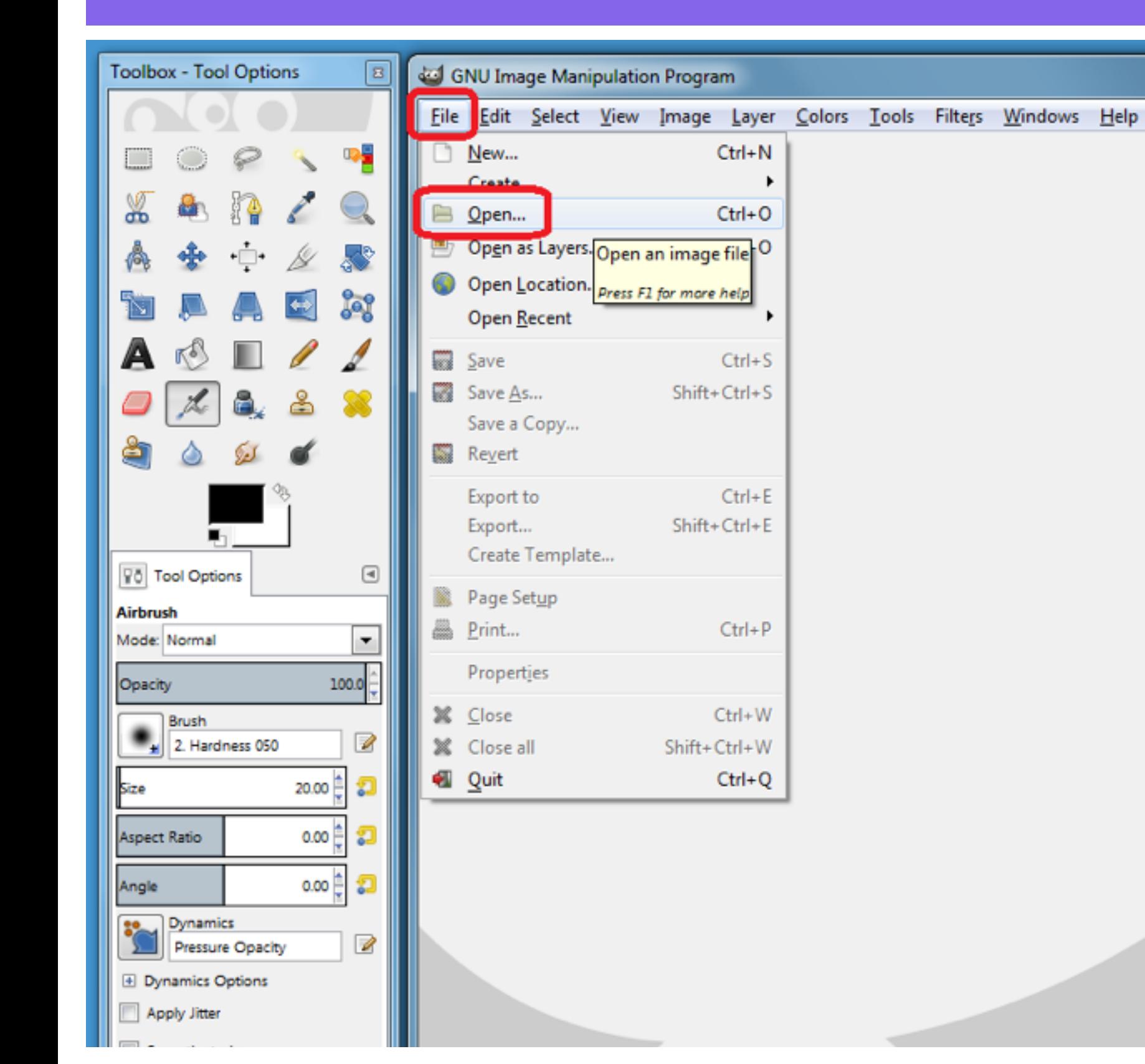

#### **OPENING IMAGES**

- 1. To open an image for editing, select **File - Open**
- 2. In the **Places** section, select a drive or folder on your computer where the images are found
- 3. Select an image file, the images displays in the **Preview** section, and click **Open**

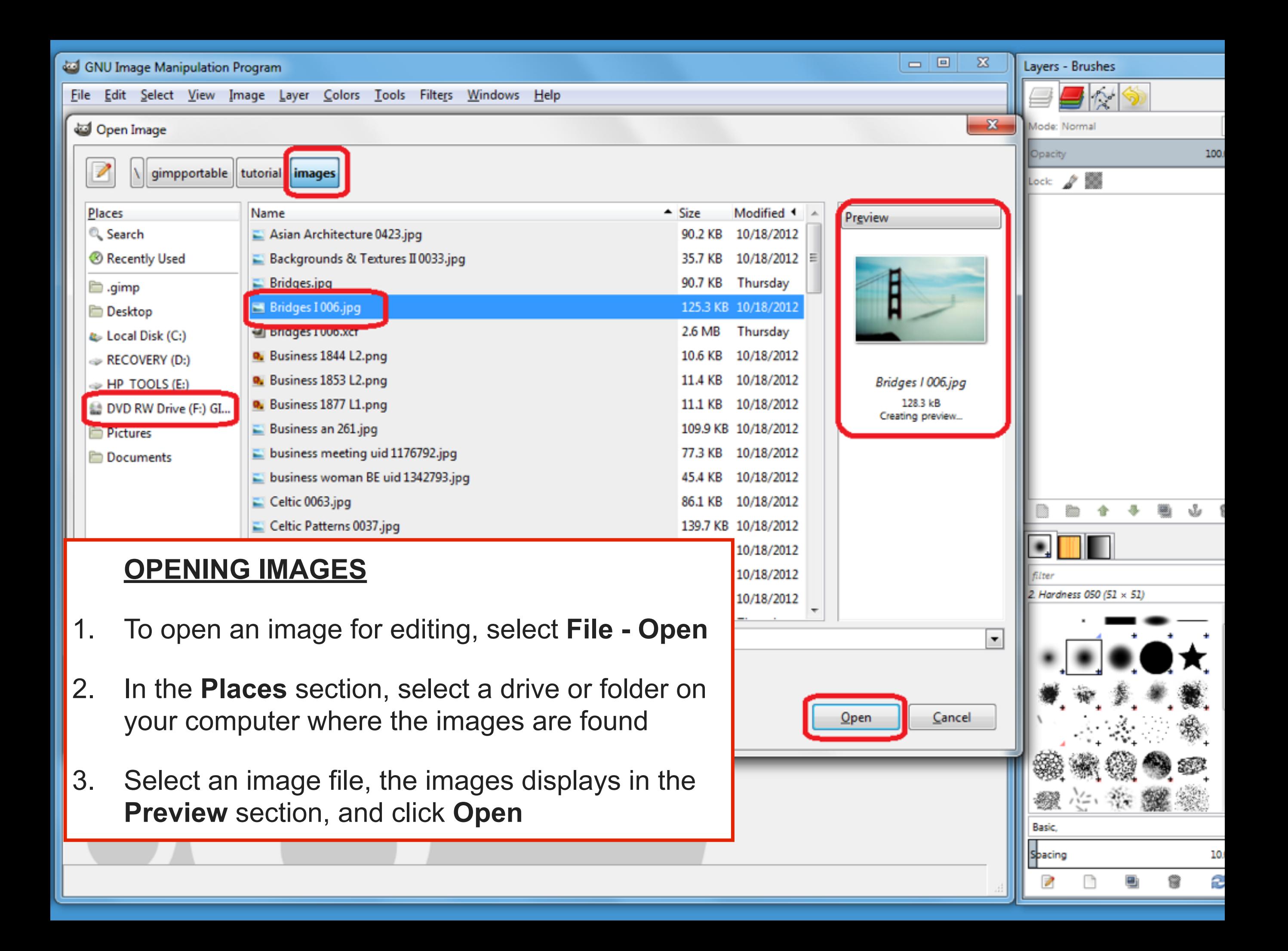

### Use the Rectangle Select Tool to copy a selection to add to the New Layer

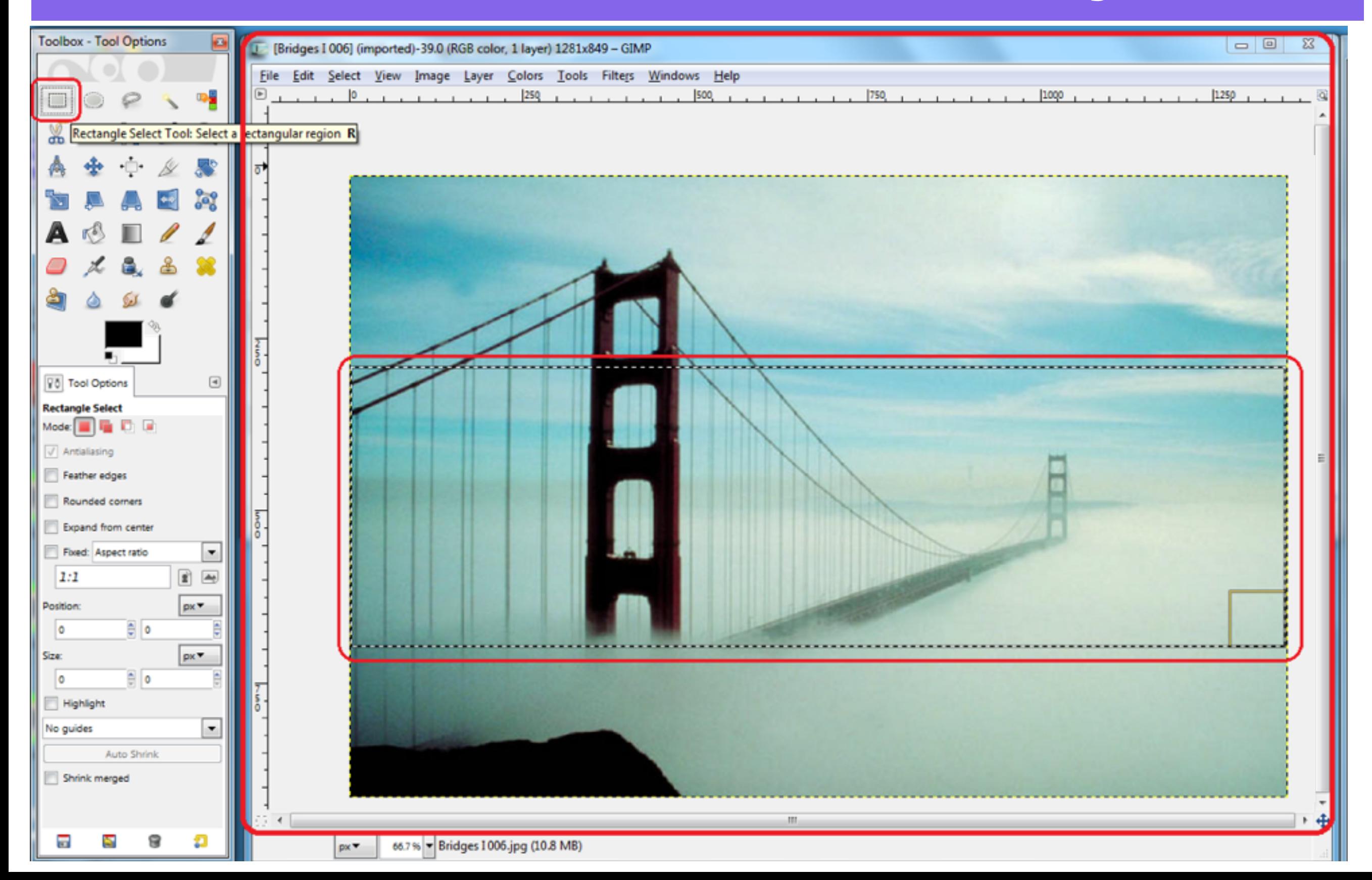

### Switch to your Wordpress Header image Select the Top Layer, select Edit - Paste

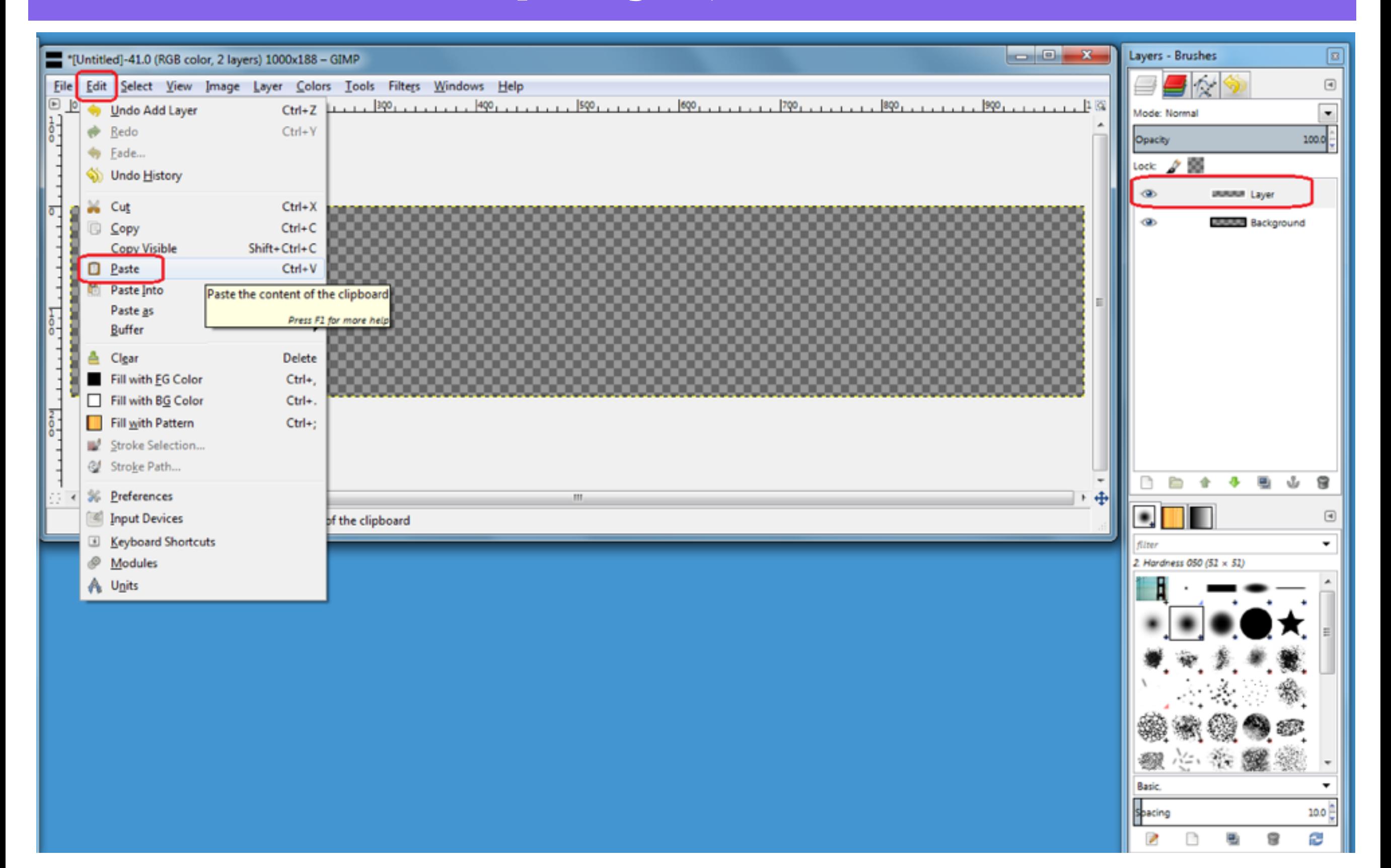

## The copied selection is added to the Top Layer

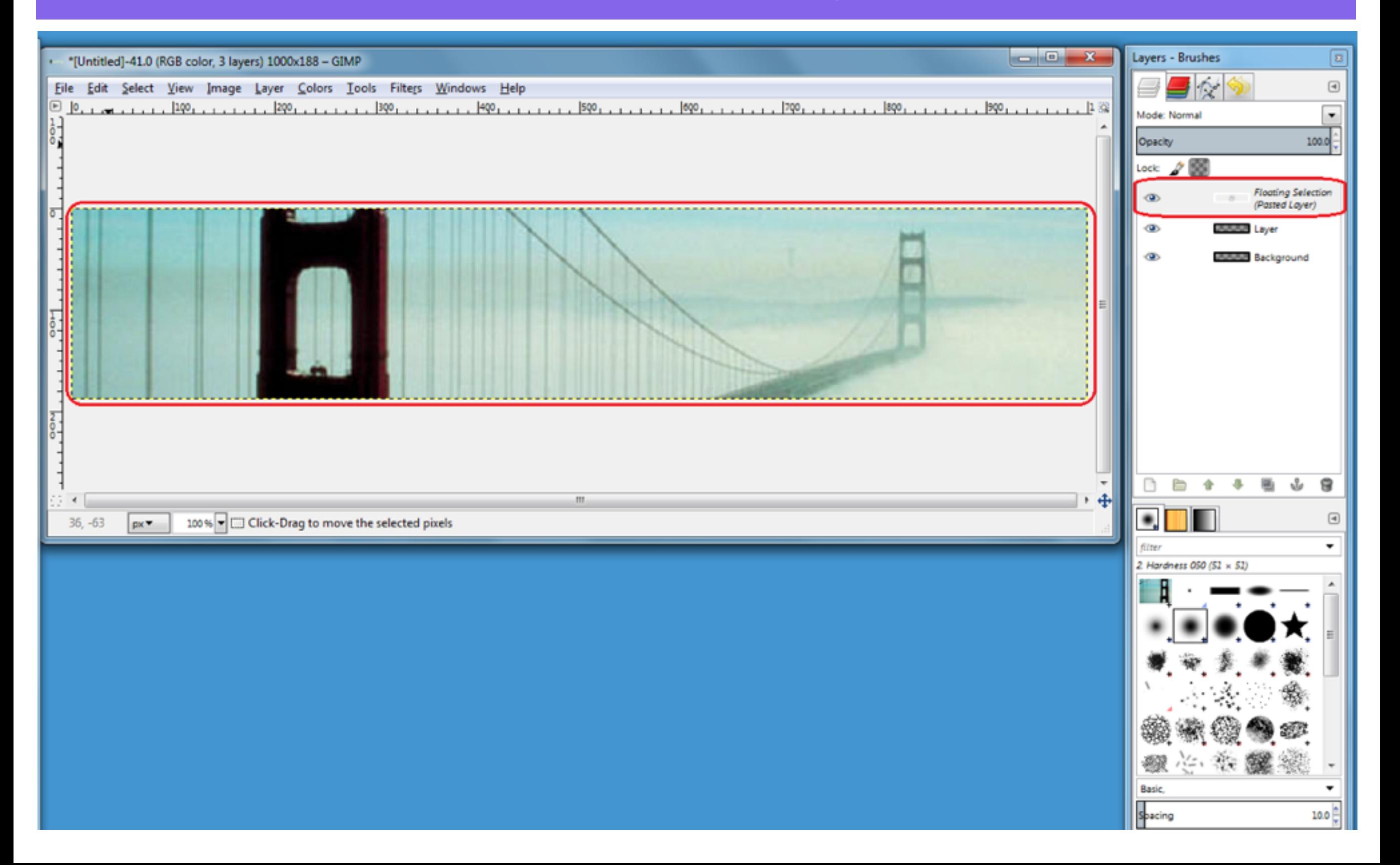

# To resize the copied image to fit the Top Layer, select the Scale Tool, click and drag the corners to resize the layer

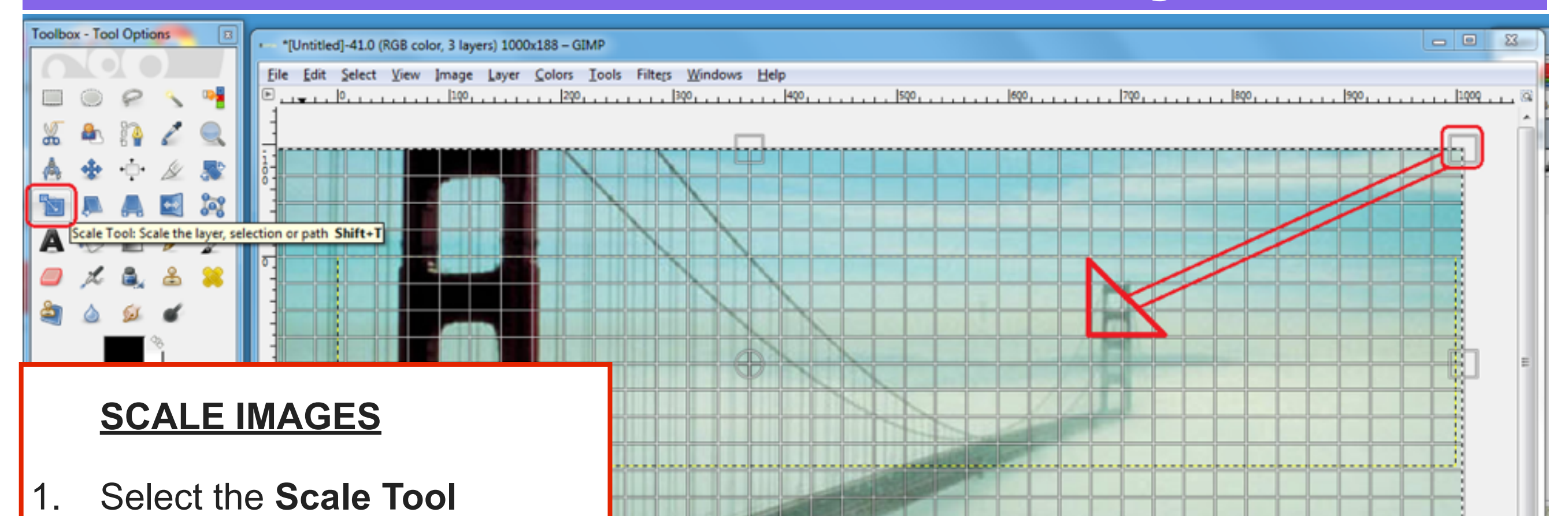

Scale

Width:

Scale

Height: 383

Help

**Floating Selection** (Pasted Layer)-85 ([Untitled])

> 1276 x 383 port 72 ppi

px =

Scale

**Reset** 

 $-2\epsilon$ 

一番。

Cancel

pacing

- 2. Click and drag the corners to resize the layer
- 3. Or enter a number for the **Width** and **Height** in the **Scale** section box
- 4. Select **Scale**

## To Anchor the copied image to the Top Layer, select the Anchor icon

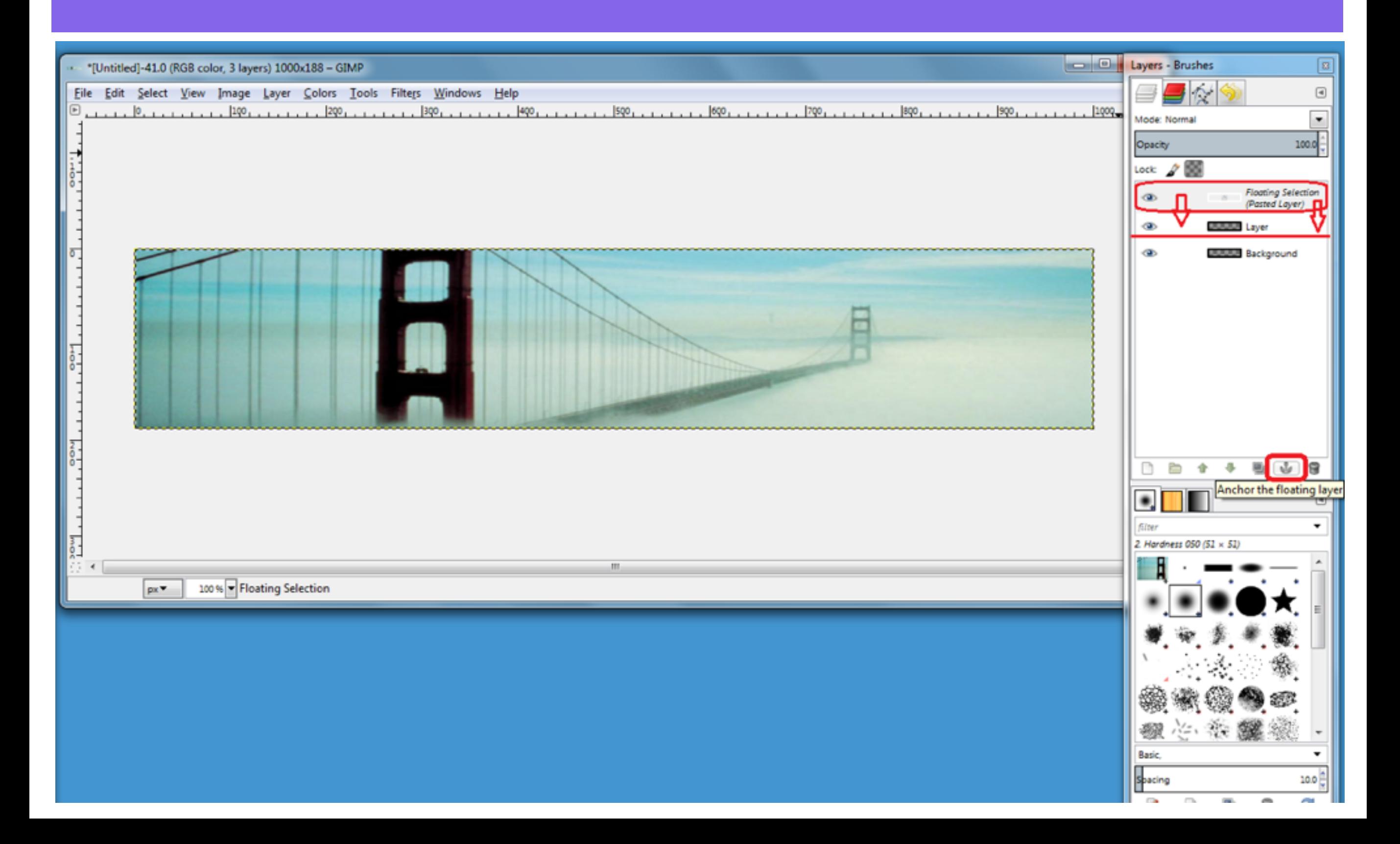

### To Add Text to your image, create a new Transparent Layer

![](_page_15_Figure_1.jpeg)

### Select the Top Layer in the Layers Panel, then select the Text Tool in the Toolbox Panel

![](_page_16_Figure_1.jpeg)

### To choose a colour for the Text, select the Color: box in the Toolbox Panel, choose a colour and click OK to set the Text colour

![](_page_17_Figure_1.jpeg)

### Click on the Top Layer and enter your Text

![](_page_18_Picture_1.jpeg)

# To change the size of the Text, enter a number in the Text tool pop up window

![](_page_19_Picture_7.jpeg)

### To change the Text Font, click the Font box in the Text Tool Options section and choose a Font

![](_page_20_Figure_1.jpeg)

### To add a shadow to the text, select Filters - Light and Shadow - Drop Shadow

![](_page_21_Picture_7.jpeg)

### In the Drop Shadow pop up window, enter size and colour for the shadow and select OK

![](_page_22_Picture_7.jpeg)

### The Drop Shadow is added to the Text

![](_page_23_Picture_4.jpeg)

# To add an image with a transparent background, open a .png image file. Select File - Open

![](_page_24_Figure_1.jpeg)

### Find a .png image on your computer and Select Open

![](_page_25_Figure_1.jpeg)

## To select a part of the image, click the Fuzzy Select Tool and click on a colour in the image

![](_page_26_Figure_1.jpeg)

### To Copy the Selected Area, select Edit - Copy

![](_page_27_Figure_1.jpeg)

# Create a New Layer by selecting the New Layer icon in the Layers panel

![](_page_28_Picture_41.jpeg)

# To Paste the Selection onto your Wordpress Header image, select the New Layer

![](_page_29_Figure_1.jpeg)

### select the Scale Tool, click and drag To resize the image to fit the New Layer, the corners to resize the layer

![](_page_30_Figure_1.jpeg)

## To Anchor the copied image to the New Layer, wordpress Header in Select the Anchor icon and the Select of the Anchor icon and the New Layer Select the Anchor icon

![](_page_31_Picture_1.jpeg)

### Save the image as a .xcf file, so you can continue editing. Select File - Save As

![](_page_32_Picture_13.jpeg)

### Enter a filename - header.xcf, select a folder Wordpress Header image, select the New Layer to save to and select Save

![](_page_33_Picture_12.jpeg)

### To save the image for a Wordpress Header, save as a .jpg, select File - Export

![](_page_34_Picture_13.jpeg)

### Enter a filename - header.jpg, select a folder **The Save to and select Export Export**

![](_page_35_Picture_15.jpeg)

### In the Export Image as JPEG pop up, select **Show preview in image window**

![](_page_36_Picture_1.jpeg)